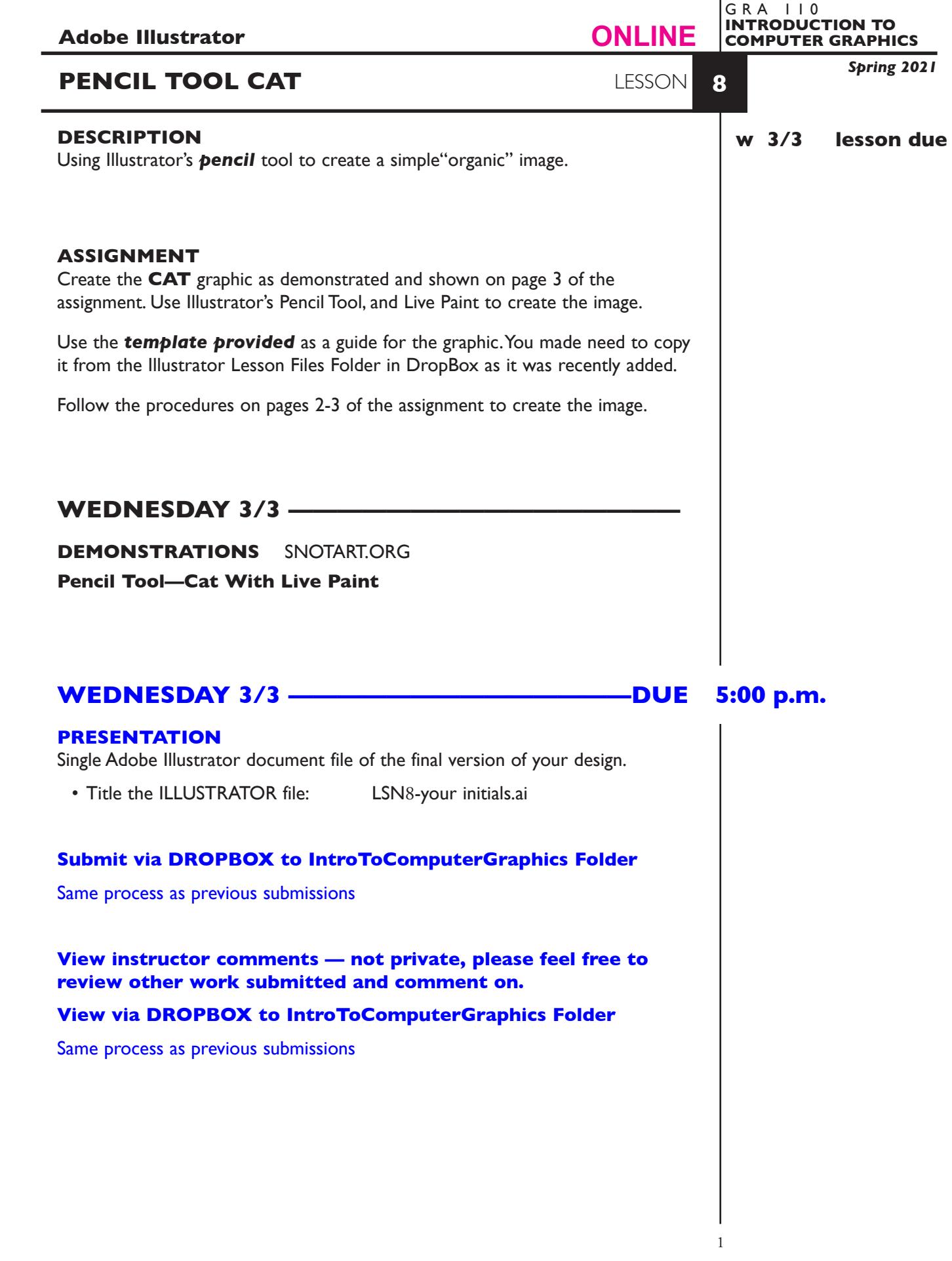

# **TO START LESSON 8—PENCIL TOOL CAT**

Review the *textbook chapter*: pencil tool

## **SPECIFICATIONS**

*DOCUMENT FORMAT*

• 8.5"x 11" image area/artboard (letter size). Horizontal orientation.

## *DESIGN & TECH:*

- Artwork is orange and grey see page 3*.*
- Create your image using the PENCIL tool and Pencil Tool settings adjustments.
- Use layers to help manage the elements in your design. Label all layers. Use 2 layers — one for template, one for artwork.
- Template is embedded not linked.

## **PROCEDURES**

#### SETUP AND PREP

- Launch Illustrator. Create a new file and set the Artwork Board to letter size, page orientation to horizontal (landscape).
- Copy the Pencil Cat Template from the DROP BOX link used earlier to copy the Illustrtor Lesson Files. Access the *Pencil Cat Template* by choosing File...Place. Locate thae template file by navigating the hierarchical file system. Once located, highlight file name and click PLACE. Make sure the *link box is unchecked* so that you are *embedding* the actual template file in your Illustrator document. This places image as a template on layer 1. Title this layer Template.
- Check the template layer to make sure is it set to (PREVIEW, DIM, and LOCK) You can toggle subsequent artwork layers between preview and outline modes using the View menu, or you can Command click on "eye" in the layers palette. Turn template layer on/off as needed by clicking on "eye".

## CREATE YOUR ARTWORK

- 1. Create a 2nd layer layer 2, name it CAT. Using the Layer Palette Options, make sure this layer is set to Artwork.
- 2. Create the image using *pencil* tool on the appropriate layer. Create image as 2 point stoke only for now.
- 3. Make adjustments to the pencil settings to help get either a more detailed or smoother line.
- 4. Relocate anchor points as needed to smooth out the image. Make sure lines are touching so you can fill some areas with live paint.
- 5. Fill with live paint, and use live paint for some of the stroke thicknesses see example on page 3.
- 6. Add your name and save the file.

#### SAVE

**Save**. Save your artwork as a .ai file, the Illustrator 2020 version.

 **Backup**. Make a backup copy to your Flash drive and to online storage. NO EXCUSES for lost files.

FINAL OUTPUT & PRESENTATION

Assemble files as required.

**EVALUATION** See Illustrator Lessons Grades Chart *Technical* - quality of execution using Adobe Illustrator tools, procedures, and techniques, follows specifications. *Presentation* - digital submission - file names and location. *Deadline* - deduction for not meeting deadline.

# **TOPICS**

- Drawing tools pencil
	- drawing with the pencil tool
	- pencil tool settings

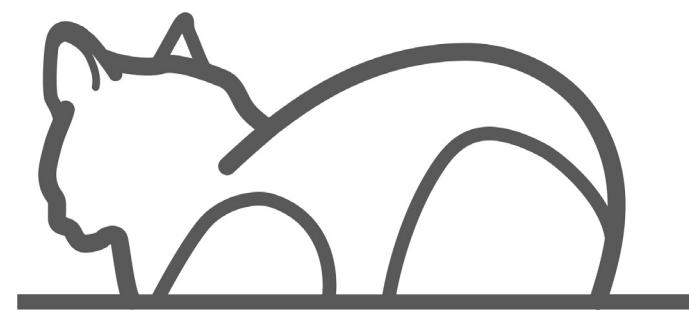

*Pencil - Cat Template File*

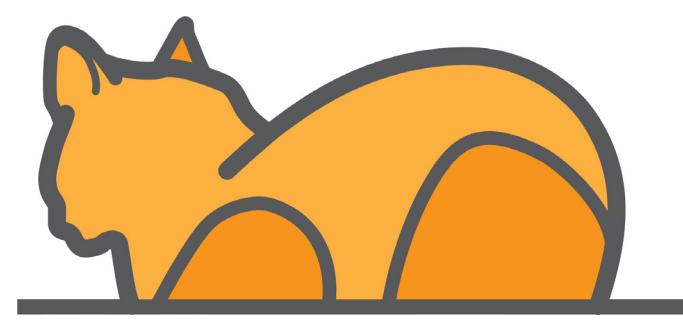

*cat live paint colors — can vary a little*